# **Aufgaben abgeben**

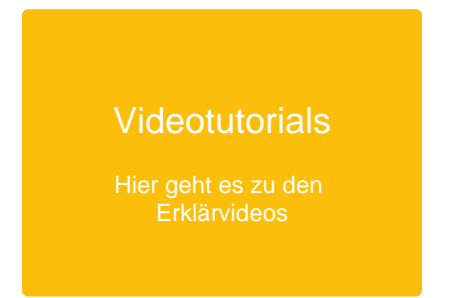

Als Schüler:in kannst Du die gestellten Aufgaben bearbeiten und dann abgeben. Es gibt eine Übersicht aller offenen Aufgaben.

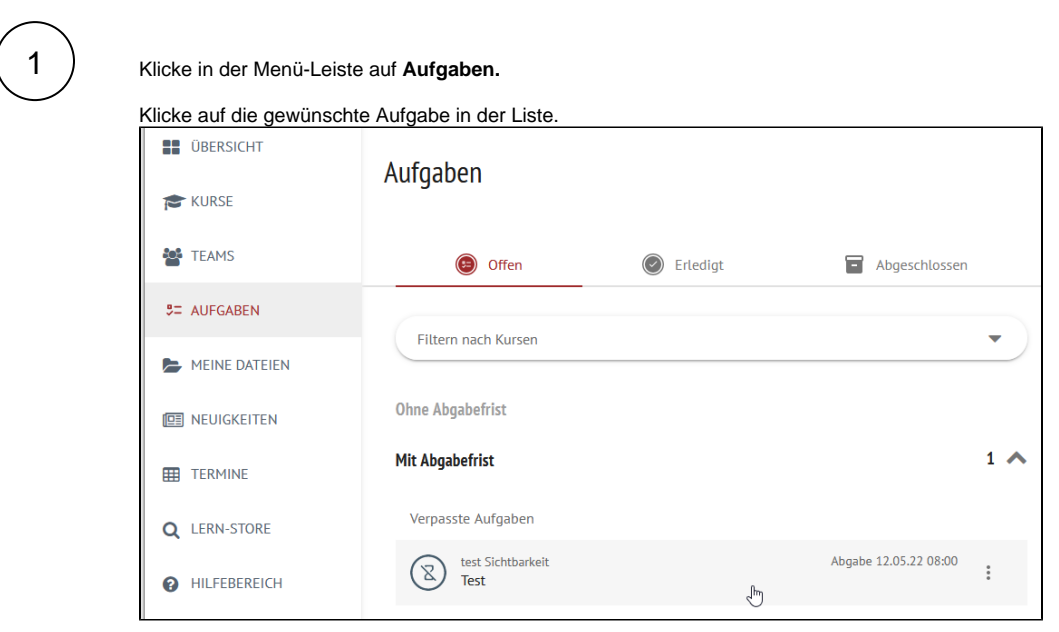

2

Es öffnet sich die Aufgabenstellung.

Klicke auf den Reiter **Abgabe.**

## Hinweise zum Ausfüllen

### **Dateiabgabe**

Wenn Du Deine Aufgabe in einer anderen Datei erstellt hast, kannst Du sie hier hochladen.

Ziehe dazu die Datei in das Feld **Dateien zum Hochladen ablegen.**

#### **Teamabgabe**

Wenn Du die Aufgabe in einer Gruppe bearbeitest, kannst Du Deine Teammitglieder auswählen oder eine der bestehenden Gruppen auswählen.

Deine Lehrkraft muss dazu die Gruppenabgabe erlauben.

### **Textabgabe**

.

Du kannst die Aufgabe auch direkt hier bearbeiten.

Welche Funktionen es im Texteditor gibt, erfährst Du [hier.](https://docs.dbildungscloud.de/display/SCDOK/Texteditor)

Nach dem Bearbeiten der Aufgabe, klicke auf **Speichern** und sobald die Abgabe an die Lehrkraft geschickt werden soll, klicke auf **Abgeben**

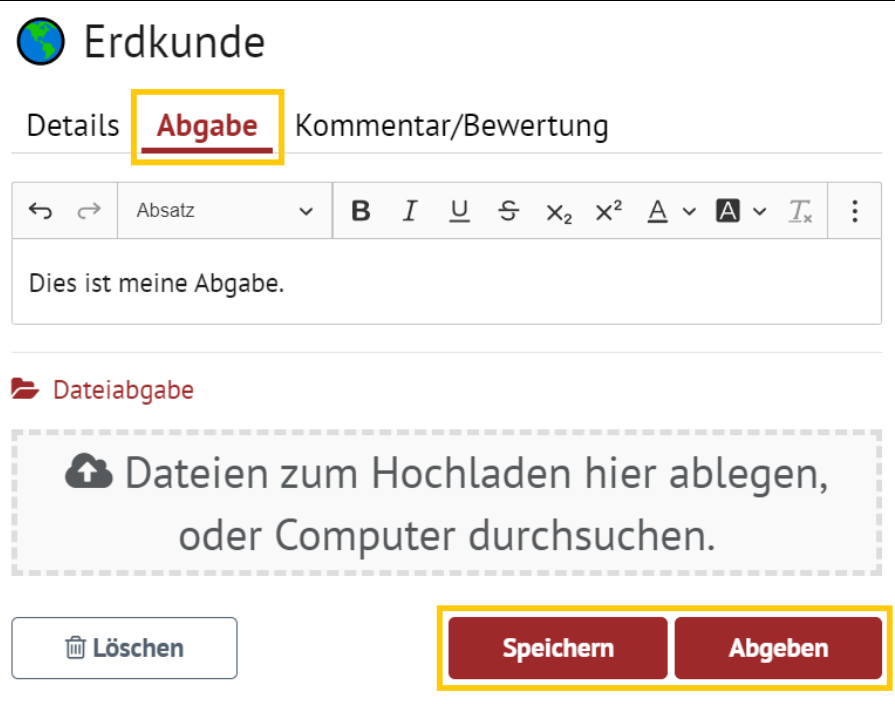

3

Wenn Du die Aufgabe abgegeben hast, kannst Du nachschauen, ob Deine Lehrkraft dir eine Bewertung gegeben hat.

Klicke dazu auf den Reiter **Kommentar/Bewertung.**

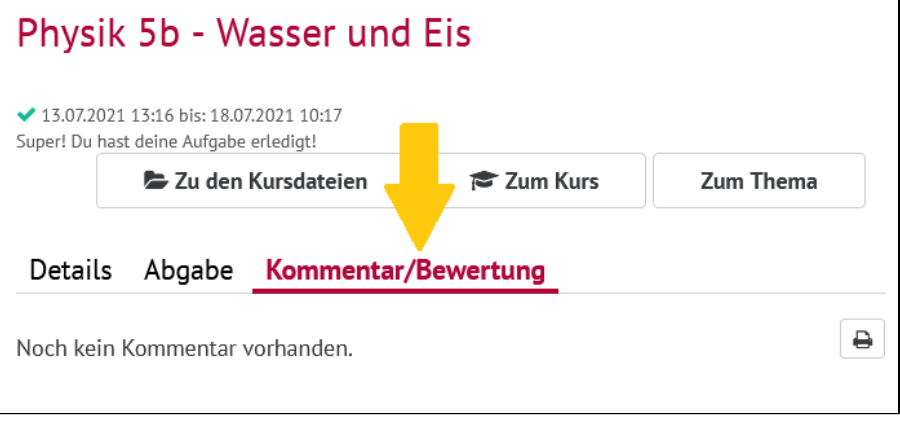

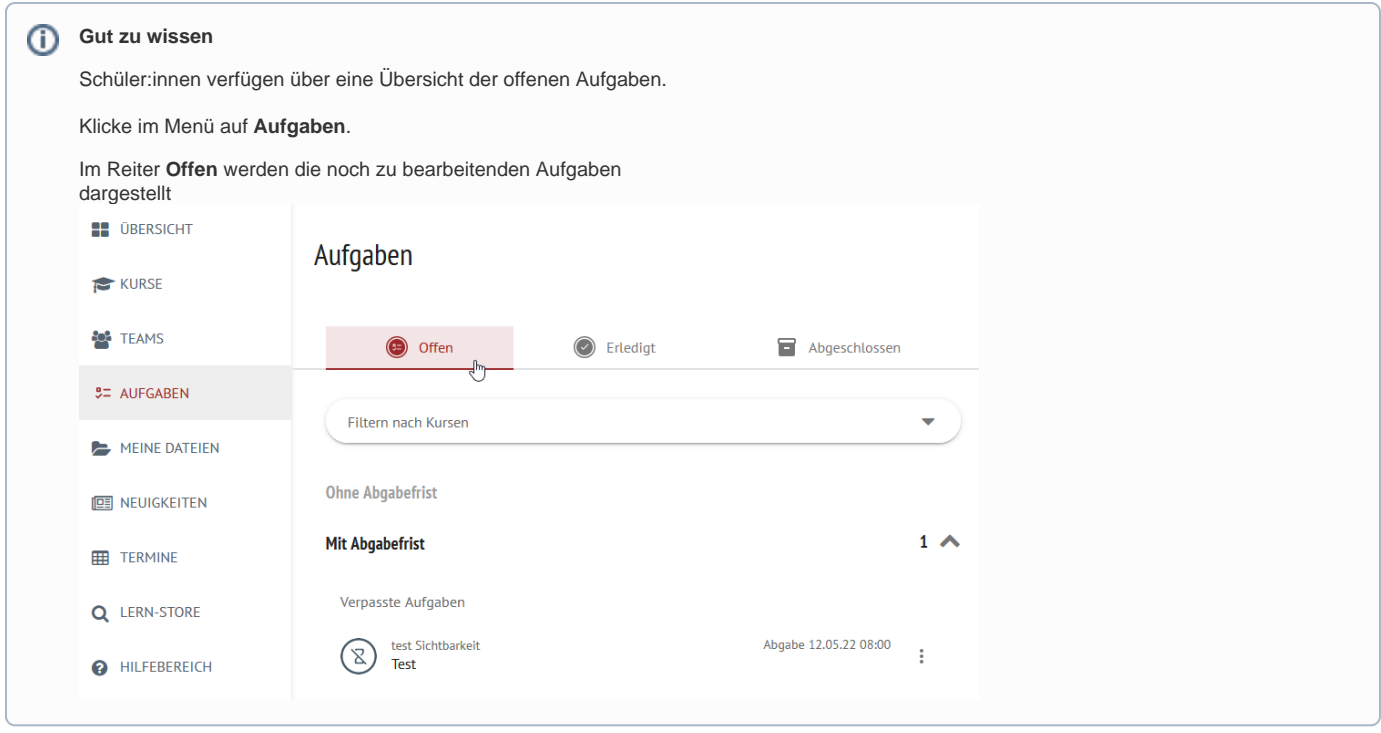